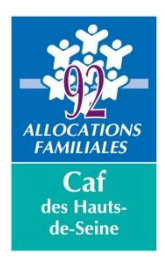

# **Mode d'emploi Gestionnaire habilitations structures Complément Mode de Garde (CMG) via Demarches-simplifiees.fr**

## **CREATION DES COMPTES**

Chaque personne autorisée à déposer le fichier des heures et montants de garde doit posséder un compte sur le site demarches-simplifiees.fr.

Lesfuturs utilisateurs qui devront transmettre lesdonnées à la CAF doivent donc créer un compte. Le « **gestionnaire des habilitations**» de la structure doit inviter son personnel à créer ce compte.

**ETAPE 1 : création des comptessur démarches-simplifiees.fr** Rendez-vous sur [www.demarches-simplifiees.fr](http://www.demarches-simplifiees.fr/) Cliquez sur le bouton < Connexion > en haut à droite de votre écran

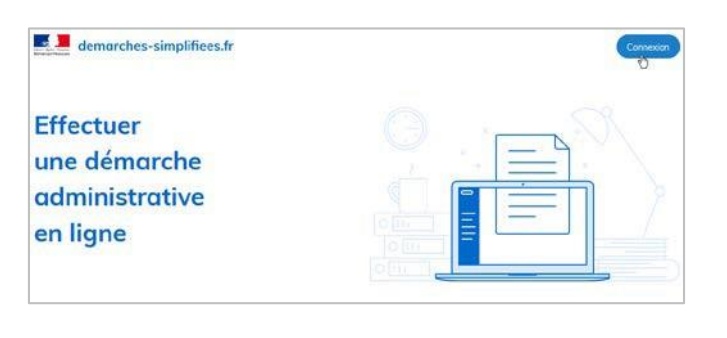

#### **ETAPE 2 : Créer un compte** Cliquer sur le bouton < Créer un compte > en bas de votre écran

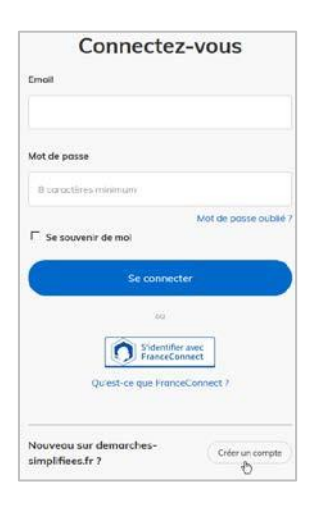

#### **ETAPE 3 : complétezle formulaire**

- Renseignez votre adresse e-mailainsi qu'un mot de passe personnel (8 caractères minimum)

- Cliquez sur < Créer un compte >

**Cette procédure n'est à réaliser qu'une seule fois par chaque personne susceptible de déposer un fichier à destination de la Caf.**

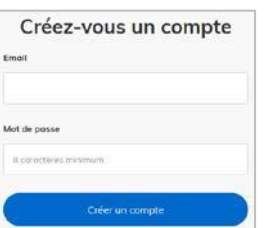

### **AUTORISATIONDES COMPTESA DEPOSER DES FICHIERS**

Le « **gestionnaire d'habilitation de la structure** » (il s'agit de la personne désignée dans la convention) doit déclarer chaque personne qu'il souhaite autoriser à déposer desfichiers à destination de la CAF. **Cette déclaration n'est à réaliser qu'une seule fois et pour chaque SIRET.**

**Important**: A la réception de votre fichier, un contrôle automatique est opéré sur l'expéditeur. Si vous n'avez pas autorisé celui-ci, le fichier sera rejeté et donc non pris en compte.

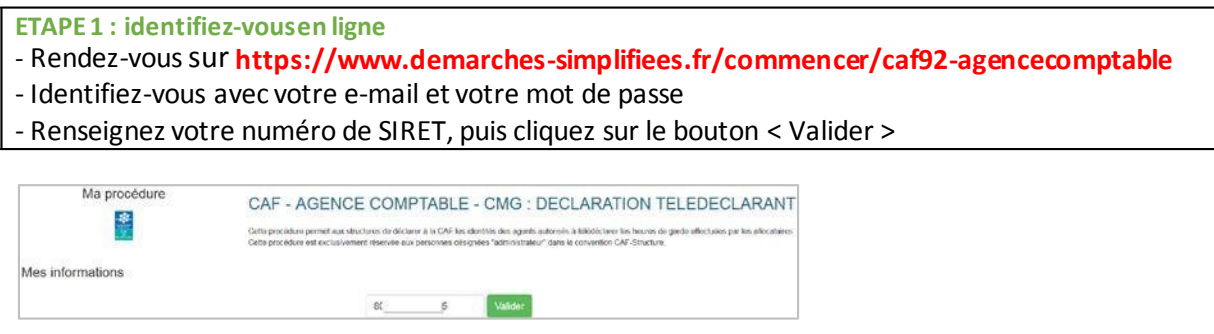

**ETAPE 2 : donnezl'autorisation**

- Cochezla case« J'autorise les décideurs publics ... »
- Cliquez sur le bouton < Suivant >

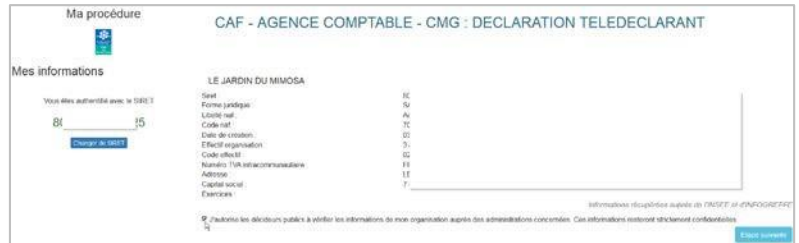

**ETAPE 3 : Complétezlesinformationsrelativesà l'agent qui doit être autoriséàtélédéclarer** - Précisezletyped'opération, l'adressee-mail, la civilité, leprénom, lenom

- Cliquez sur le bouton<Soumettreledossier >

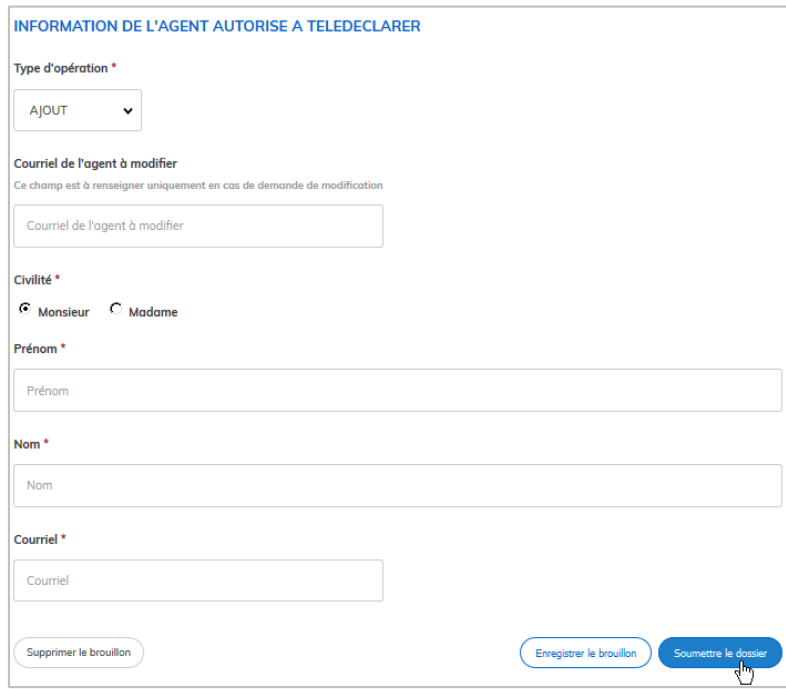

L'adresse mail est désormais autorisée à déposer des fichiers.